## Manual HR-portalen

## Ärendehantering

För att göra en förändring på en anställning finns ett antal "ärenden" som man kommer åt från HR portalen från fliken "anställning"

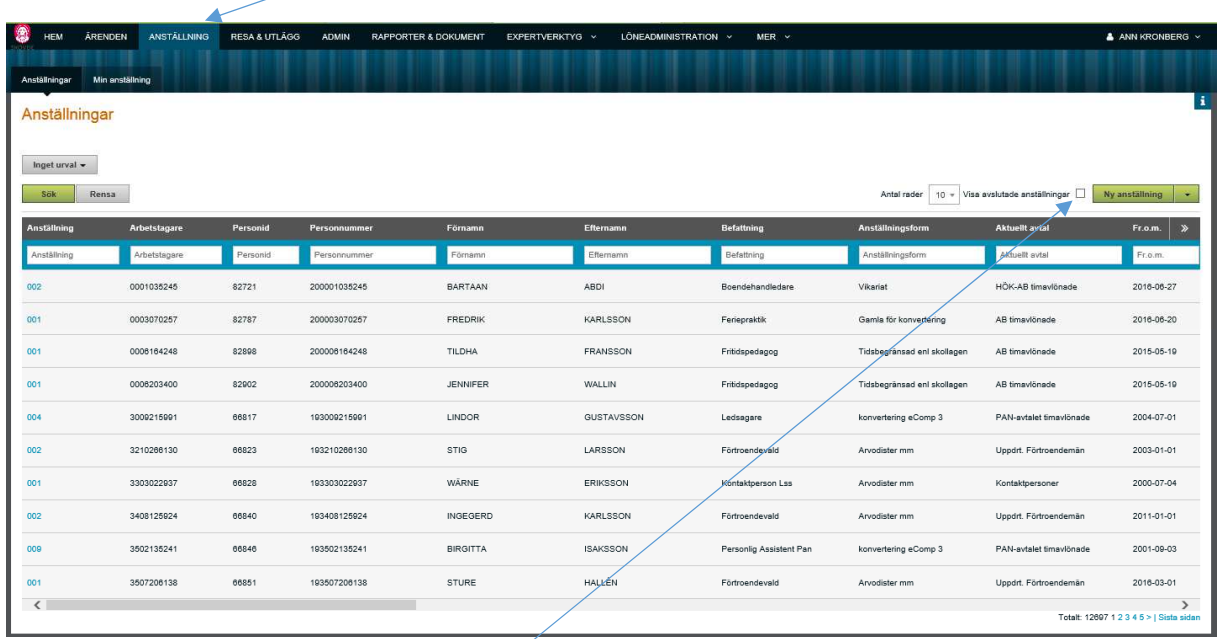

Här ser man som chef/administratör de medarbetare man har, vill man se även de avlsutade anställningarna fyller man i en bock

För att gå in på en anställningsrad klickar man på raden

När man ska skapa ett ärende på denna anställning klicka på "Nytt ärende"

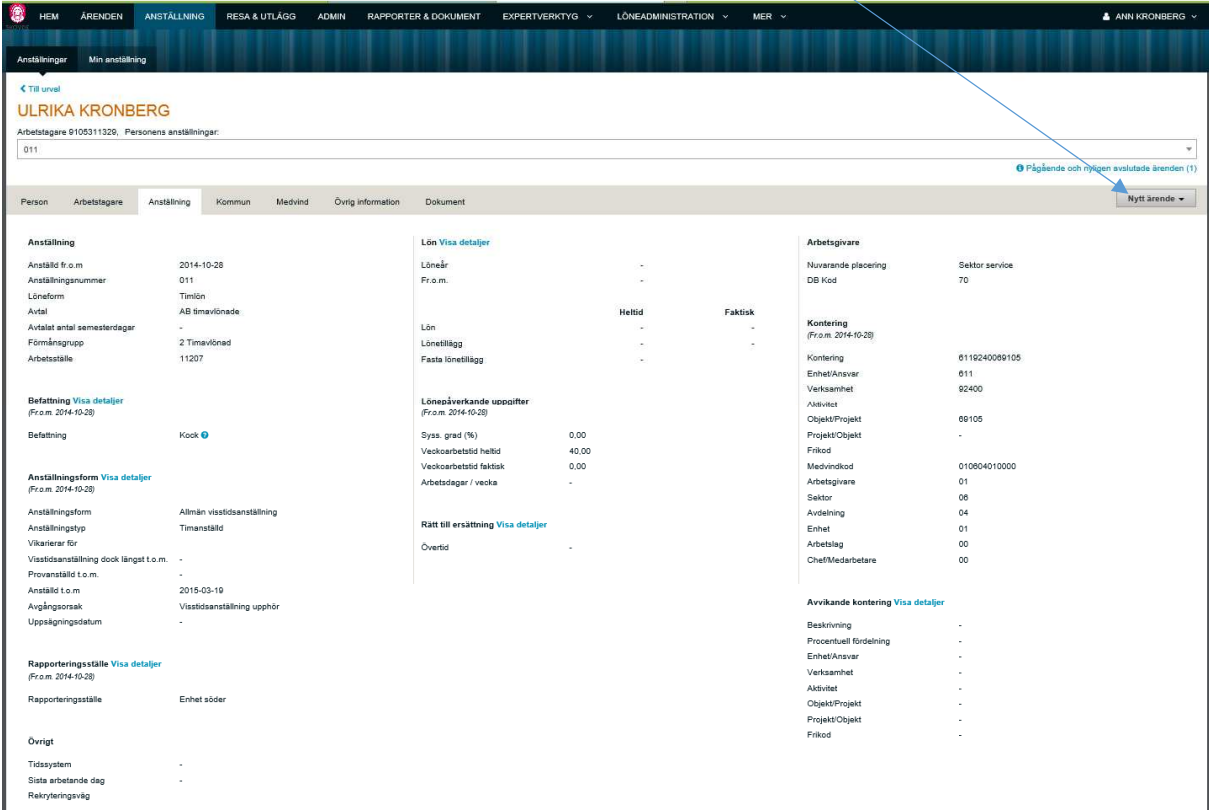

Nu kommer det upp ett antal val i en lista

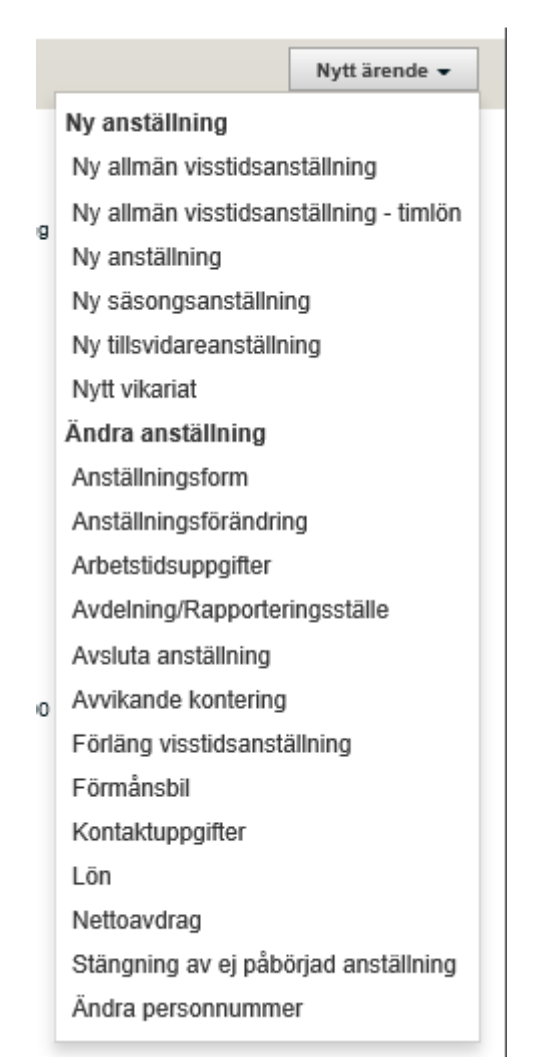

De ärendetyper som ska användas för chef/administratör är

- **Anställningsförändring**  I detta ärende kan man göra flera förändringar på en anställning
- **Arbetstidsuppgifter**  I detta ärende ändrar man ssgr på befintlig tjänst. Ex om personens ssgr ändras
- tillsvidare eller för en tidsbegränsad period - **Avdelning/rapporteringsställe**  Här kan man ändra placering, personen ska byta gul mapp i medvind
- **Avvikande kontering**  om kostnaden ska fördelas helt eller delvis
- **Förläng visstidsanställning**  Här förlänger man tidsbegränsade anställningar
- **Kontaktuppgifter**  Denna ärendetyp ska medarbetaren själv göra
- **Lön**

Ändring av lön, lönetillägg tillsvidare eller tidsbegränsat

## - **Stängning av ej påbörjad anställning**

Om en person inte börjar sin anställning trots att avtal är utskrivet och underskrivet kan man här avsluta anställningen

För att skapa ett ärende välj ett ärende från listan. Fyll i det som ska fyllas i attestera och skicka till löneadministratör.

Anställningsavtal skapas för ärendetyperna

- Anställningsförändring
- Arbetstidsuppgifter
- Förläng visstidsanställning
- Samt alla nya anställningar

## **Ärendet Arbetstidsuppgifter**

När en person har en ny ssgr tidsbegränsat kallar vi det ett vikförordnande. Nu i det nya systemet får vi göra på detta sätt.

Skapa ett ärende "Arbetstidsuppgifter" om ssgr sa förändras på befintlig tjänst lägg till ny rad och skriv in from datum och fyll i uppgifter, spara. Här finns inte tom datum och för att det ska bli rätt klicka på ny rad igen och fyll i de uppgifter som ska gälla, spara.

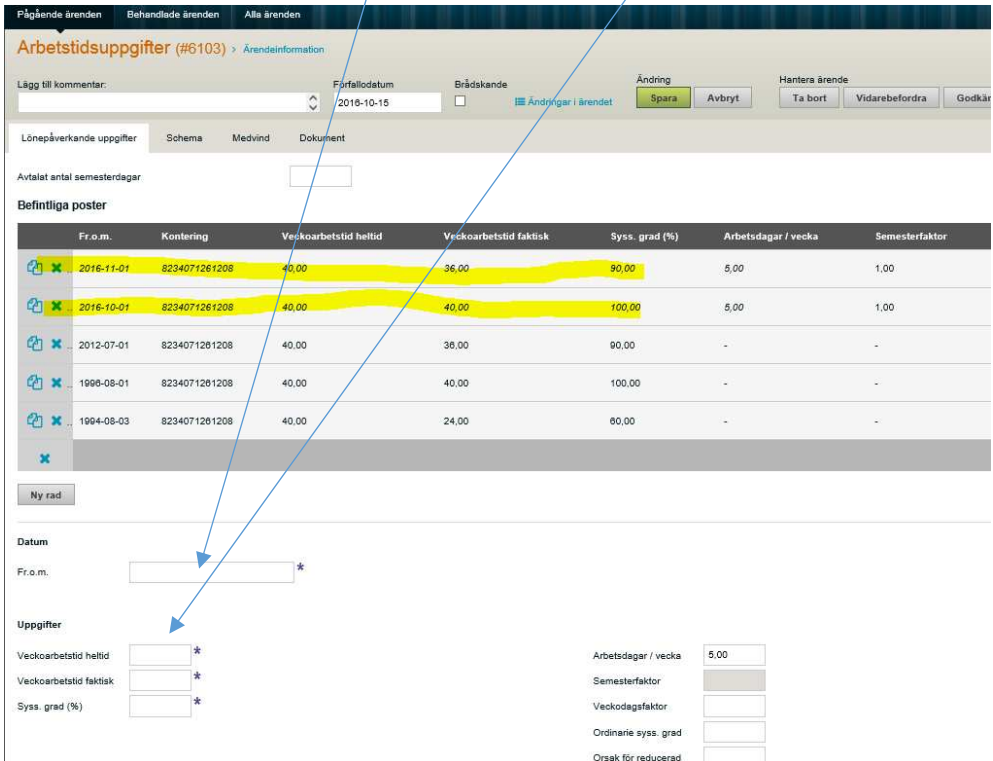

I detta exempel arbetar personen i sin grundtjänst 90% och 100% en period Attestera och skicka till lönadministratör.

Skapa ett anställningsavtal för den tidsbegränsade sysselsättningen.

Klicka på

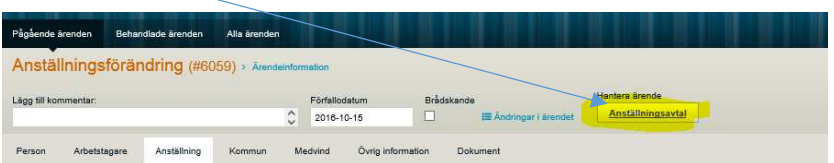

Välj avtal

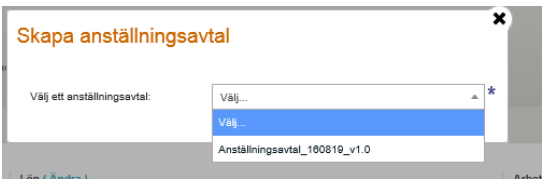

Ange datum för när sysselsättningsförändringen började, ange Chefens Namn och välj format Word. Klicka på kör rapport

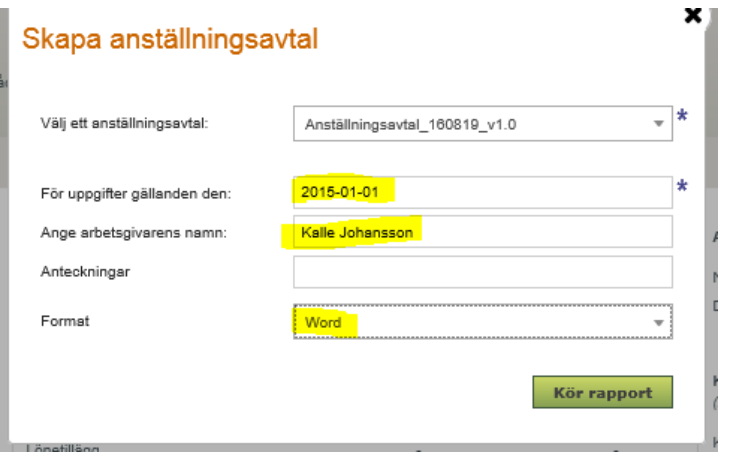

När avtalet skapas hämtas sysselsättningsuppgifter från detta datum

Öppna worddokumentet och aktivera redigering

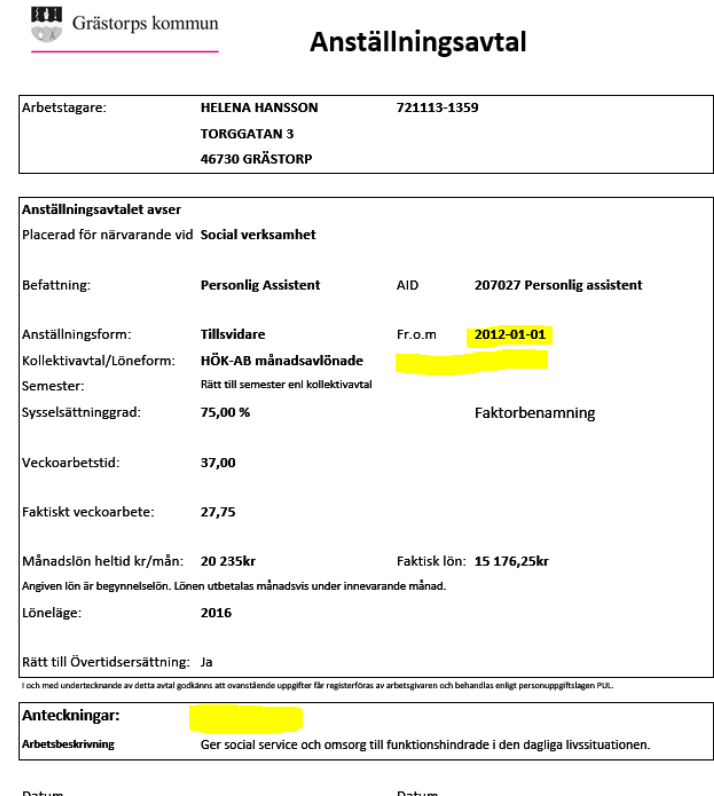

Ändra fr o m datum och skriv in t o m datum samt fyll i de anteckningar som är aktuella ex Vikarie för xxxxx

Anställd under angiven tid eller den tid som kan bli aktuell p.g.a. ändrade förutsättningar, (om den ordinare personalen kommer tillbaka tidigare) dock längst t.o.m. 20160531.

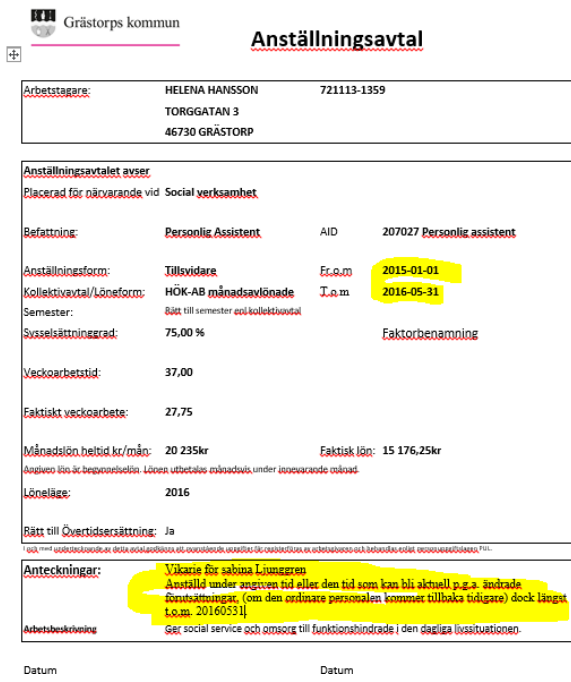

Glöm inte att skicka avtalet till funkbrevlådan